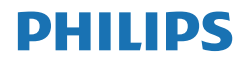

Momentum

276M1

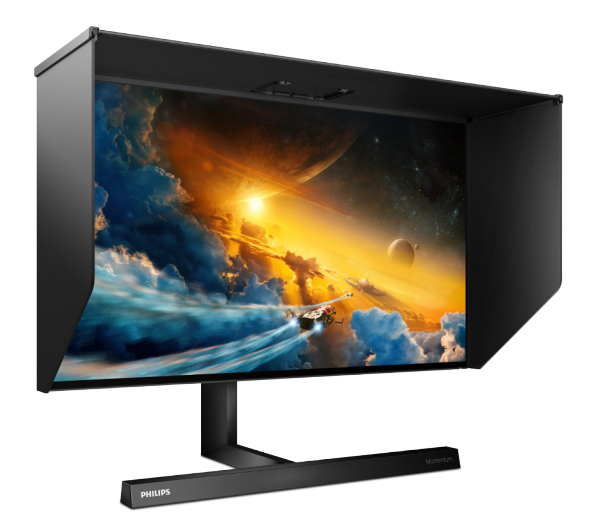

## <www.philips.com/welcome>

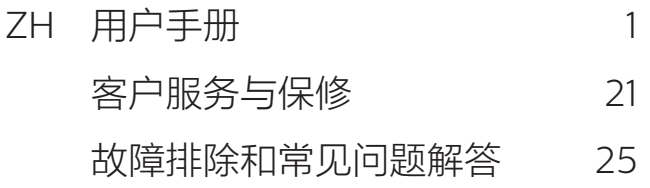

# 目录

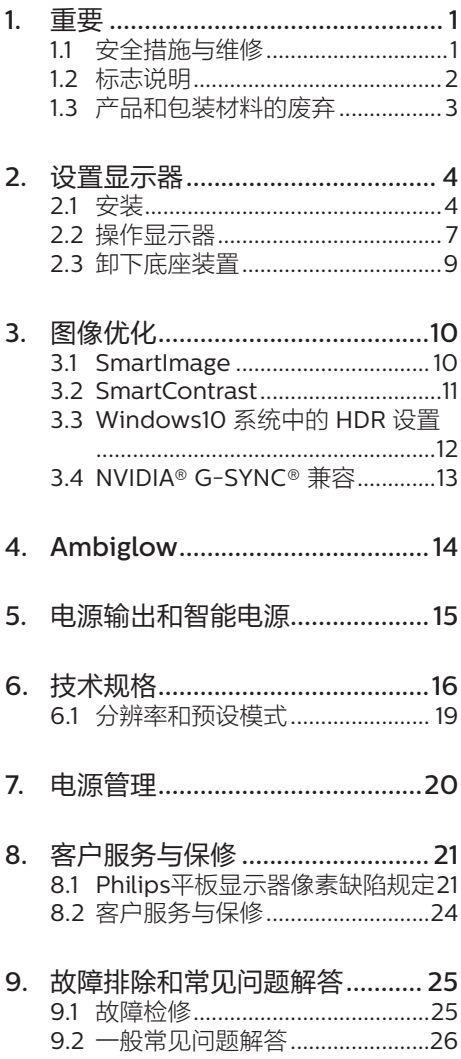

### <span id="page-2-1"></span><span id="page-2-0"></span>1. 重要

此电子版用户指南适合使用Philips显示器 的所有用户。请在使用您的显示器之前花 点时间阅读本用户手册。它包含与使用显 示器相关的重要信息和注意事项。

产品享受Philips保修须符合下列条件:产 品适当用于其设计目的、符合操作说明、 返修时提供原始帐单或付款收据,帐单或 收据应载明购货日期、销售商名称、产品 型号及生产号。

### 1.1 安全措施与维修

#### ① 警告

使用本文档中未介绍的控制、调整或过程 可能导致碰撞、电气危险和/或机械危险。 连接和使用电脑显示器时,请阅读并遵循 以下说明。

#### 操作

- • 请使显示器远离阳光直接照射、明亮强 光线、以及任何其他热源。长期暴露于 此类环境可能导致显示器褪色和损坏。
- • 使显示器远离油类物质。油类物质可能 会损坏显示器的塑料外壳,并导致保修 失效。
- • 移开任何可能掉入通风孔的物品或者会 妨碍显示器电子器件正常冷却的物品。
- 请勿堵塞机壳 上的通风孔。
- • 放置显示器时,确保电源插头和插座便 于插拔。
- 如果通过拔掉电源线应直流电源线关闭 显示器电源,则在重新连接电源线或直 流电源线以进行正常操作之前,必须等 待6秒钟。
- 请务必使用由Philips提供的经过认可 的电源线。如果电源线缺失,请与您当 地的服务中心联系。(请参见"规则与 服务信息手册"中列出的服务联系信 息。)
- • 使用指定的电源操作。确保仅使用指定 的电源操作显示器。使用不正确的电压 将导致故障,并可能导致火灾或电击。
- 不要拆开交流适配器。拆开交流适配器 会使您暴露在火灾或电击危险中。
- • 保护电缆。不要拉拽或弯曲电源线和信 号线。不要将显示器或任何其他重物放 在电缆上,如果电缆损坏,可能导致火 灾或电击。
- • 在使用过程中,请勿让显示器受到剧烈 震动或碰撞。
- • 为避免可能的损坏(例如面板从挡板 上脱落),请确保显示器向下倾斜不 超过-5度。 如果超过最大向下倾斜角 度-5度,显示器损坏将不在保修范围 内。
- • 在使用或运输期间,不要敲打显示器或 使显示器掉落。
- • 长时间观看显示器屏幕会造成眼睛疲 劳,在使用工作站时较短时间内短暂休 息一下比较长时间工作后较长时间休息 更好,例如,每 50-60 分钟连续使用 屏幕后休息 5-10 分钟比每两小时休息 15 分钟更好。在固定的时间范围内使 用屏幕时通过以下方法防止眼睛疲劳:
	- • 长时间看屏幕后眺望一下远处。
	- • 工作时经常眨下眼。
	- • 轻轻闭上眼睛,转动一下眼球进行 放松。
	- • 根据您的身高,将屏幕调整到合适的 高度和角度。
	- • 将亮度和对比度调整为合适的水平。
	- 将环境灯光调整为与屏幕亮度接近, 避免使用荧光灯照明,并且表面不 会反射太多光。
	- 如有不适,请看医生。

#### 维护

- 为保护显示器以避免可能的损坏,请勿 过分施力于LCD面板。移动显示器时, 抓住边框将其抬起;抬起时,不要将手 或手指放在LCD面板上。
- • 油类清洁溶液可能会损坏塑料部件,并 导致保修失效。
- • 长时间不使用显示器时,应拔掉显示器 电源插头。

#### <span id="page-3-0"></span>1. 重要

- • 使用略微蘸湿的布清洁显示器时,应拔 掉显示器电源线插头。电源关闭时,可 以使用干布擦拭屏幕。但是,切勿使用 有机溶剂(如酒精)或含氨水的液体清 洁显示器。
- 为避免电击或本机永久性损坏,不要在 多尘、下雨、水附近或过分潮湿的环境 中使用显示器。
- 如果显示器被弄湿了, 应尽快用软布擦 拭干净。
- • 如果异物或水进入显示器,请立即关闭 电源,并拔掉电源线。然后,取出异物 或擦干水,并送到维修中心进行检修。
- • 请勿在炎热、阳光直接照射或严寒的地 方存放或使用显示器。
- 为了保持显示器的最佳性能并延长使用 寿命,请在符合下列温度和湿度条件的 地方使用显示器。
	- • 温度:0-40ºC 32-104ºF
	- • 湿度:20-80% RH

#### 关于图像烙印/重影的重要信息

- • 显示器无人看管时务必启动移动的屏幕 保护程序。如果显示器将显示静止不变 的内容,请务必启用屏幕定期刷新应用 程序。长时间不间断显示静止或静态图 像可能会在屏幕上造成"烙印",也 称"残像"或"重影"。
- "烙印"、"残像"或"重影"是液晶 面板技术的一种常见现象。多数情况 下,关掉电源一定时间后, "烙印" "残像"或"重影"会逐渐消失。

#### 警告

若不激活屏幕保护程序或者屏幕定期刷新 应用程序,可能导致严重的"烙印"

"残像"或"重影"现象,这些现象可能 不会消失,也无法修复。上面提到的损坏 不在保修范围内。

维修

- 只有专业的维修人士可以打开机壳盖。
- 如果在维修或集成时需要任何文档,请 与您当地的服务中心联系。(请参见" 规则与服务信息手册"中列出的服务联 系信息。)
- 关于运输信息,请参见"技术规格"。
- • 不要将显示器放在阳光直接照射的车 内。

#### ●注

如果显示器工作不正常,或者当您参照本 手册中的操作说明而不知道应执行哪个步 骤时,请与服务技术人员联系。

### 1.2 标志说明

以下分节描述使用于此文件的标志惯例。

#### 注、注意、警告

在此指南中,文字段落配有图标并以黑体 或斜体书写。这些段落含有注、注意或警 告字句。其使用如下:

### ● 注

此图标显示重要信息和提示,以助你更好 地使用你的电脑系统。

### **4** 注意

此图标显示的信息提醒你如何避免硬体的 潜在损害或数据丢失。

### 警告

此图标显示对身体伤害的可能性,并警告 你如何避免此问题。

某些小心警告可能以不同格式出现,也可 能不带任何图标。在此类情况下,小心警 告的具体显示由管理机关规定。

## <span id="page-4-0"></span>1.3 产品和包装材料的废弃

废旧电气和电子设备 - WEEE

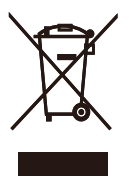

This marking on the product or on its packaging illustrates that, under European Directive 2012/19/EU governing used electrical and electronic appliances, this product may not be disposed of with normal household waste. You are responsible for disposal of this equipment through a designated waste electrical and electronic equipment collection. To determine the locations for dropping off such waste electrical and electronic, contact your local government office, the waste disposal organization that serves your household or the store at which you purchased the product.

Your new monitor contains materials that can be recycled and reused. Specialized companies can recycle your product to increase the amount of reusable materials and to minimize the amount to be disposed of.

All redundant packing material has been omitted. We have done our utmost to make the packaging easily separable into mono materials.

Please find out about the local regulations on how to dispose of your old monitor and packing from your sales representative.

### Taking back/Recycling Information for **Customers**

Philips establishes technically and economically viable objectives to optimize the environmental performance of the organization's product, service and activities.

From the planning, design and production stages, Philips emphasizes the important of making products that can easily be recycled. At Philips, end-of-life management primarily entails participation in national takeback initiatives and recycling programs whenever possible, preferably in cooperation with competitors, which recycle all materials (products and related packaging material) in accordance with all Environmental Laws and taking back program with the contractor company.

Your display is manufactured with high quality materials and components which can be recycled and reused.

To learn more about our recycling program please visit:

[http://www.philips.com/a-w/about/](http://www.philips.com/a-w/about/sustainability.html) [sustainability.html](http://www.philips.com/a-w/about/sustainability.html)

# <span id="page-5-0"></span>2. 设置显示器

### 2.1 安装

**1** 包装内产品及配件

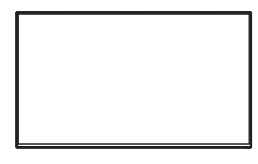

ଢ଼

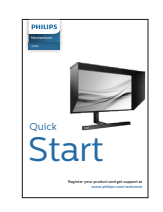

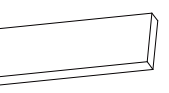

\* Shading Hood (Light Shield)

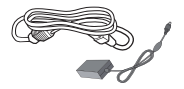

mm

AC/DC Adapter

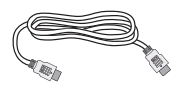

\* HDMI

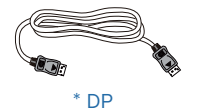

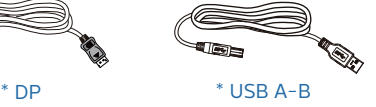

- **2** 安装底座
- 1. 为更好保护显示器,避免造成刮伤或损 坏,请将其正面朝下放在用于底座安装 的垫子中。

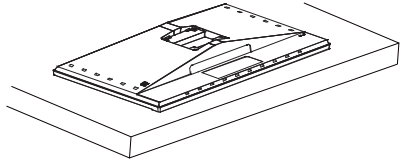

- 2. 用双手拿住支撑臂。
	- (1) 轻轻地将底座装到支撑臂上。
	- (2) 用手指拧紧底座底部的螺丝。
	- (3) 用螺丝刀拧紧底座底部的螺丝, 将 底座牢固地固定到支撑臂上。
	- (4) 轻轻地将支撑臂装到VESA装配区 域,使插销锁定支撑臂。

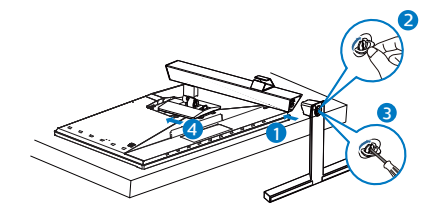

ll Cab

\*USB C-C

\* 因地区而异

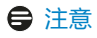

仅使用交流 / 直流适配器型号:FSP230- AJAN3-T/ ADP-230JB DH.

- **3** 遮光罩安装说明
- 1. 将天空侧遮光板分别与左右两侧遮光板 组装在一起,然后使用轴穿过并固定。

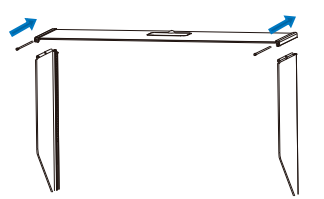

2. 从上到下安装遮光罩,请勿触摸液晶显 示屏。

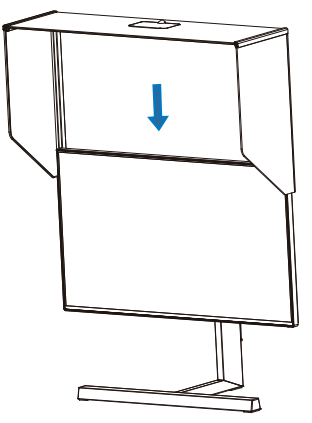

3. 安装已完成。

### 注意

以下显示图片仅供参考,请以实际产品为 准。

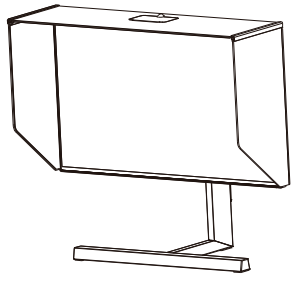

**4** 连接到计算机

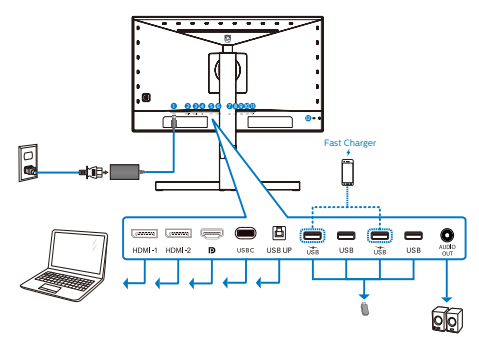

USB hub

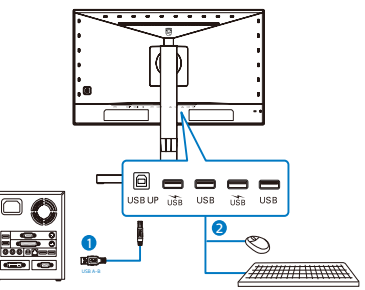

- 1 交流 / 直流电源输入
- $\bigcirc$  HDMI-1 输入
- **3** HDMI-2 输入
- 4 Display port 输入
- **6** USB C
- 6 USB 上行
- 7 USB 下行 /USB 充电器
- 8 USB 下行
- 9 USB 下行 /USB 充电器
- 10 USB 下行
- 1 音频输出
- **2** Kensington 防盗锁

#### 2. 设置显示器

#### 连接到 PC

- 1. 将电源线牢固连接到显示器背面插口。
- 2. 先关闭电脑,再拉出电源线。
- 3. 将显示器信号线连接到电脑背面的视频 接口。
- 4. 将电脑及显示器的电源线插入附近的 插座。
- 5. 打开电脑和显示器的电源。如果显示器 显示图像,则安装完毕。

#### **5** USB 集线器

为符合国际能耗标准,本显示器的 USB 集 线器/端口在待机和关机模式下被禁用。

连接的 USB 设备在此状态下不工作。

要永久将 USB 功能设为"开启"状态, 请 转到 OSD 菜单, 然后选择"USB 待机模 式",并将其切换为"开启"状态。

#### **6** USB 充电

本显示器配有 USB 端口,能够提供标准电 源输出,并包括了 USB 充电等功能(可通 过电源图标 识别)。例如,您可以使 用这些端口给智能手机充电或给外部硬盘 供电。显示器必须保持开机才能使用此功 能。

有些型号的 Philips 显示器在进入"睡眠/ 待机"模式(红色电源LED闪烁)时不能 给设备供电或充电。此时,请进入 OSD 菜 单关盘器(Sunt Discusseum)。<br>单并选择"USB Standby Mode",然后 将功能调到"开"模式(默认=关)。之 后将使 USB 供电和充电功能保持在激活状 态,即使显示器处于睡眠/待机模式。

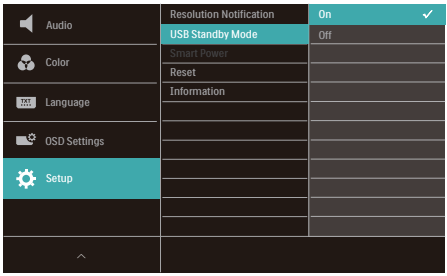

### ●注

如果您在指定时间通过电源开关关闭显示 器,则所有 USB 端口将关闭。

#### 警告:

USB 2.4GHz 无线设备,如无线鼠标、键盘 和耳机,可能受到 USB3.2 或更高版本的高 速信号设备的干扰,这可能导致无线电传 输效率降低。如果发生这种情况,请尝试 以下方法以帮助减少干扰的影响。

- 尽量使USB2.0接收器远离USB3.2或更 高版本的连接端口。
- 使用标准USB延长线或USB集线器增加 无线接收器和USB3.2或更高版本连接 端口之间的距离。

### <span id="page-8-0"></span>2.2 操作显示器

### **1** 控制按钮描述

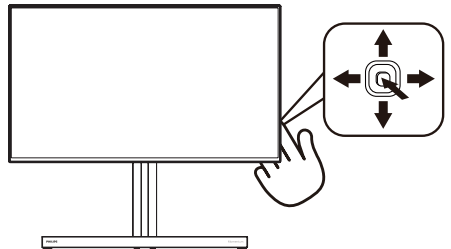

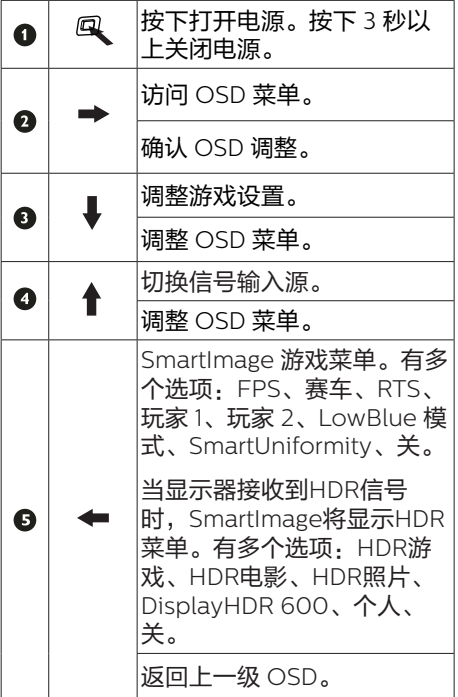

### **2** 屏幕显示 (OSD) 说明

什么是屏幕显示 (OSD)?

屏幕显示 (On-Screen Display, OSD) 是所有Philips LCD显示器都具有的特性。 它使得最终用户可以通过屏幕说明窗口直 接调整屏幕性能或选择显示器功能。用户 友好的屏幕显示界面如下所示:

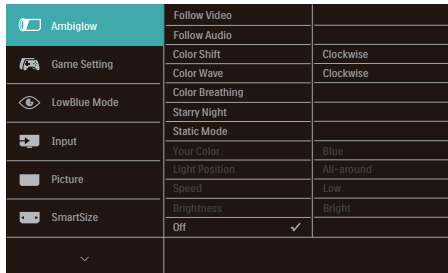

#### 控制键简介

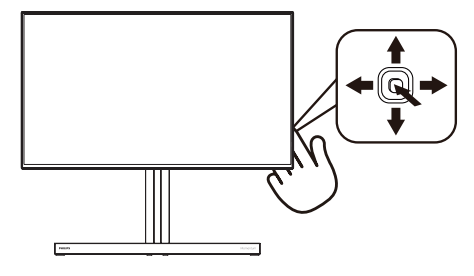

要访问Philips显示器上的OSD菜单,只需 使用显示器背面的单个切换按钮。单触按 钮的操作类似于操纵杆。向四个方向按下 按钮可以移动光标。向里按下按钮可以选 择所需的选项。

#### OSD 菜单

下面是屏幕显示结构的整体视图。当您以 后希望根据自身需要执行不同的调整操作 时,您可将此视图作为参考。

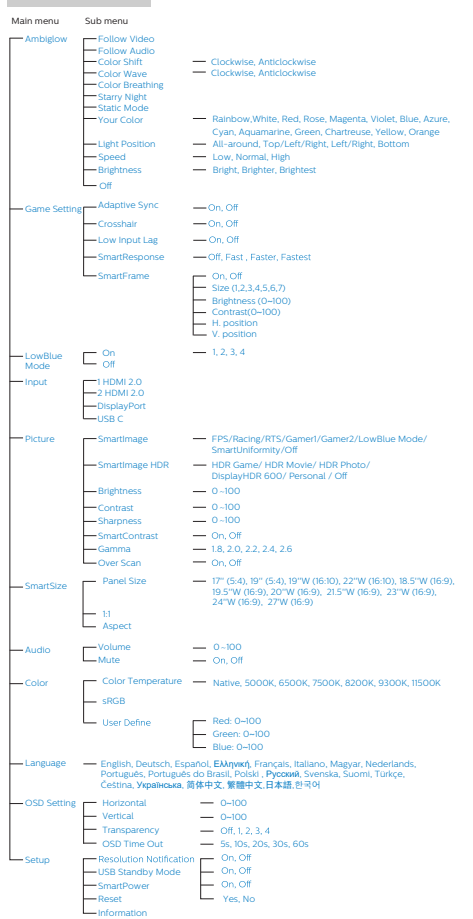

2. 设置显示器

- 此款Philips显示器已取得NVIDIA® G-SYNC® compatible认证。这种技术 的作用是使显示器与图形卡的刷新率相 匹配。通过减少或消除抖动、撕裂和卡 顿等,提供流畅的游戏体验。 从OSD(屏幕显示)菜单启用自适应同 步后,将根据计算机中安装的图形卡来 自动激活相应的技术:
	- 使用NVIDIA GeForce图形卡时, 启 用G-SYNC compatible。
- 请访问[www.philips.com/support](http://www.philips.com/support)下 载最新版本的宣传资料,以获取关于 G-SYNC认证的更多信息。

### **3** 分辨率通知

根据设计,此显示器在其固有分辨率 2560 x 1440 时性能最佳。当显示器以不同的 分辨率开机时,屏幕上会显示提醒:Use 2560 x 1440 for best results.

固有分辨率提醒显示功能可从 OSD(屏幕 显示)菜单的"Setup(设置)"中关闭。

#### **4** 物理功能

倾斜

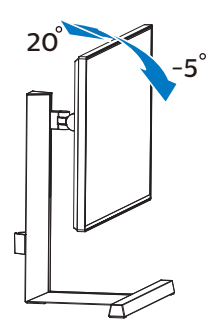

旋转

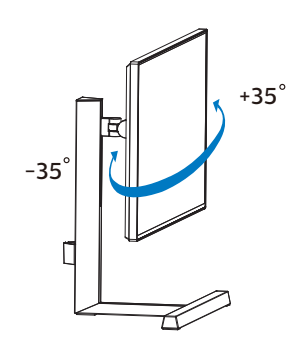

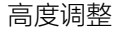

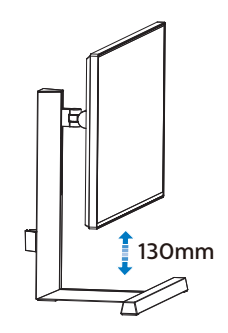

<span id="page-10-0"></span>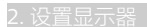

#### 转动

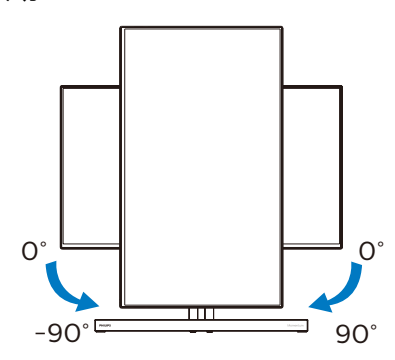

### 警告

- 为避免可能的屏幕损坏 (如面板脱落) ,请确保显示器向下倾斜不超过-5度。
- • 调整显示器角度时不要按压屏幕。 只 抓住挡板。

### 2.3 卸下底座装置

在开始拆卸显示器底座前,请遵循下面的 说明以避免可能的损坏或伤害。

1. 将显示器底座展开至最大高度。

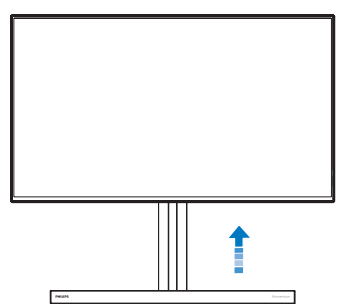

2. 将显示器正面朝下放在平滑的表面上。 注意,切勿刮擦或损坏屏幕。

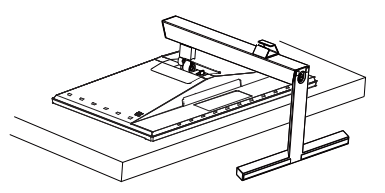

3. 在按住释放按钮的同时,倾斜底座并将 其滑出。

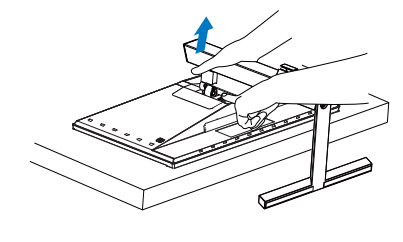

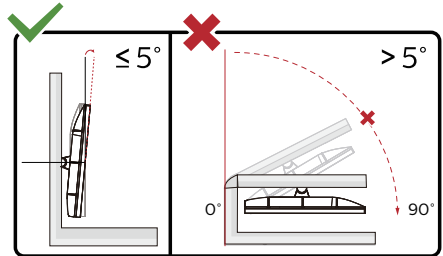

\* 显示器设计可能与图示不同。

### ① 警告

- 为避免可能的屏幕损坏 (如面板脱落) ,请确保显示器向下倾斜不超过-5度。
- 调整显示器角度时不要按压屏幕。 只 抓住挡板。

# <span id="page-11-0"></span>3. 图像优化

### 3.1 SmartImage

### 1 这是什么?

SmartImage提供一些针对不同内容类型进 行优化的预设值,可以动态地实时调整亮 度、对比度、颜色和清晰度。无论您是使用 文字应用程序、显示图像还是观看视频, Philips SmartImage都能提供非常出色的显 示效果。

### 2 为什么需要它?

您希望显示器在显示您喜欢的各种类型 的内容时都能提供出色的显示效果, SmartImage软件能够动态地实时调整亮 度、对比度、颜色和清晰度,从而改善您的 显示器观看体验。

### 它如何工作?

SmartImage是Philips独有的一项先进技 术,可以分析屏幕上显示的内容。根据您选 择的方案,SmartImage动态增强图像的对 比度、颜色饱和度和清晰度以增强显示内容 的效果 - 所有这一切只需按一下按钮, 全部 实时进行。

### 4 如何启用 SmartImage?

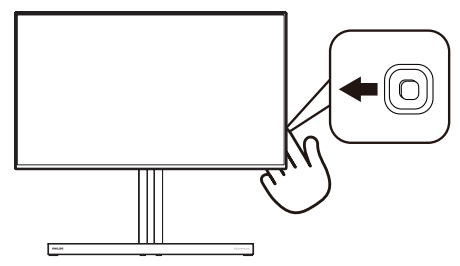

- 1. 切换到向左键可启动 SmartImage 屏幕 显示。
- 2. 向上或向下按下按钮可在smartImage模 式之间进行切换选择。
- 3. SmartImage 屏幕显示将在屏幕上停留 5 秒钟, 或者, 您也可以切换到向右键 进行确认。

有多个选项:FPS、赛车、RTS、玩家1、玩 家2、LowBlue模式、SmartUniformity、 关。

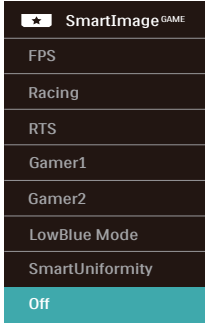

- FPS: 适合玩FPS (第一人称射击)游 戏。改善黑暗场景的黑色细节。
- Racing (竞赛): 适合玩竞赛游戏。提供 最快的响应时间和高色彩饱和度。
- RTS:适合玩RTS(即时战略)游戏,可 高亮显示RTS游戏中用户选择的区域(通 过SmartFrame)。高亮显示区域的画面质 量可进行调整。
- **Gamer1 (玩家1)**: 用户首选设置保存为 玩家1。
- Gamer2 (玩家2): 用户首选设置保存为 玩家2。
- LowBlue Mode (低蓝光模式): 悦目 的"低蓝光模式"效率研究表明,就像 紫外线会造成眼睛损害一样,来自 LED 显示器的长时间短波蓝光射线也会损害 眼睛,影响视力。 Philips 低蓝光模式设 置专为健康开发,使用智能软件技术降 低有害的短波蓝光。
- SmartUniformity:对于液晶显示器来 说,画面不同部分的亮度出现波动是常 见现象。通常,均匀度的测量值约为 75-80%。通过启用 Philips SmartUniformity 功能,显示均匀度可以提升至 95% 以 上。这样一来,图像会更加连贯和逼 真。
- Off (关闭): 不使用SmartImage<sup>GAME</sup>进行 优化。

当显示器从连接的设备接收到HDR信号时, 请选择最适合您需要的画面模式。

<span id="page-12-0"></span>有多个选项:HDR 游戏、HDR 电影、HDR 照片、DisplayHDR 600、个人、关。

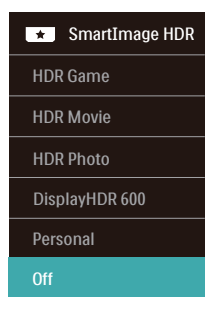

- HDR游戏:针对玩视频游戏优化的理 想设置。随着白色更亮和黑色更暗, 游戏场景非常生动并展示更多的细节, 很容易发现隐藏在黑暗角落和阴影中的 敌人。
- HDR电影:观看HDR电影的理想设置。 提供更好的对比度和亮度,以获得更逼 真和沉浸式的观看体验。
- HDR照片:增强红色、绿色和蓝色以获 得逼真的视觉效果。
- DisplayHDR 600: 符合VESA DisplayHDR 600标准
- 个人:自定义对比度和亮度
- 关:SmartImage HDR没有优化。

#### ●注

要关闭 HDR 功能, 请从输入设备及其内容 禁用。输入设备和显示器之间的 HDR 设置 不一致可能会导致图像效果不理想。

### 3.2 SmartContrast

### 1 这是什么?

一项独特的技术,可以动态分析所显示的 内容并自动优化显示器的对比度以达到最 佳清晰度和观看舒适度,对于清晰、锐利 和明亮的图像提高背光亮度,对于深色背 景的图像降低背光亮度。

### 2 为什么需要它?

您希望在显示各种内容时都能达到最佳的 清晰度和观看舒适度。SmartContrast动 态控制对比度并调整背光,以提供清晰、 锐利、明亮的游戏和视频图像或者清晰可 读的办公文字。通过降低显示器的功耗, 可以节省能耗成本,延长显示器的使用寿 命。

### 3 它如何工作?

启用SmartContrast时,它将实时分析显示 的内容以调整颜色和控制背光亮度。当观 看视频或玩游戏时,此功能可动态增强对 比度,以达到美好的娱乐体验。

### <span id="page-13-0"></span>3.3 Windows10 系统中的 HDR 设置

#### 步骤

- 1. 右击桌面,进入"显示设置"
- 2. 选择显示器 / 监视器
- 3. 将分辨率调整为 2560 x 1440
- 4. 打开"HDR 和 WCG"模式
- 5. 调整 SDR 内容的亮度

#### 注意:

需要 Windows10 版本;务必升级到最新版 本。

通过下面链接可以从 mircrosoft 官网获得 更多信息。

[https://support.microsoft.com/en](https://support.microsoft.com/en-au/help/4040263/windows-10-hdr-advanced-color-settings)[au/help/4040263/windows-10-hdr](https://support.microsoft.com/en-au/help/4040263/windows-10-hdr-advanced-color-settings)[advanced-color-settings](https://support.microsoft.com/en-au/help/4040263/windows-10-hdr-advanced-color-settings)

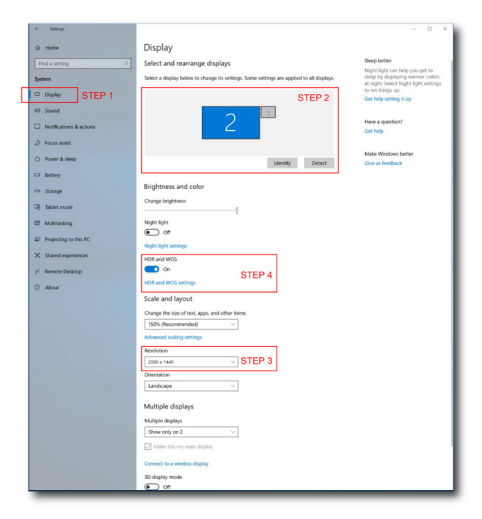

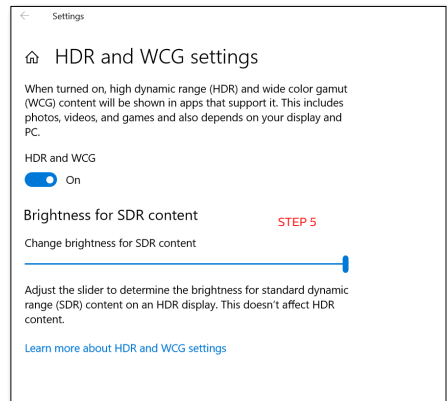

# ●注

要关闭 HDR 功能,请从输入设备及其内容 禁用。

输入设备和显示器之间的HDR设置不一致 可能会导致图像效果不理想。

<span id="page-14-0"></span>3.4 NVIDIA® G-SYNC® 兼容

# **MONDIA G-SYNC**

在玩高刷新率的激烈游戏时,如果没有最 佳图形同步,画面可能会出现撕裂情形。 获得NVIDIA® G-SYNC®兼容认证,可变刷 新率(VRR)可减少画面撕裂,并使显示器的 刷新率与图形卡的输出相同步,从而提供 更流畅的游戏体验。场景即刻呈现,物体 看起来更清晰,流畅玩游戏,为您带来惊 人的视觉体验和明显的竞争优势。

#### ●注

- 为了获得最佳输出性能, 请始终确保您 的图形卡能够达到此Philips显示器的最 大分辨率和刷新率。
- NVIDIA® G-SYNC®支持接 口: DisplayPort。
- 确保您的图形卡支持NVIDIA® G-SYNC®。
- 确保NVIDIA® G-SYNC®驱动程序更新 至最新版本。 有关详细信息,请访问NVIDIA网 站: https://www.nvidia.com/。
- ©2019 NVIDIA、NVIDIA徽标 以及NVIDIA G-SYNC是NVIDIA Corporation在美国和其他国家/地区的 商标和/或注册商标。

# <span id="page-15-0"></span>4. Ambiglow

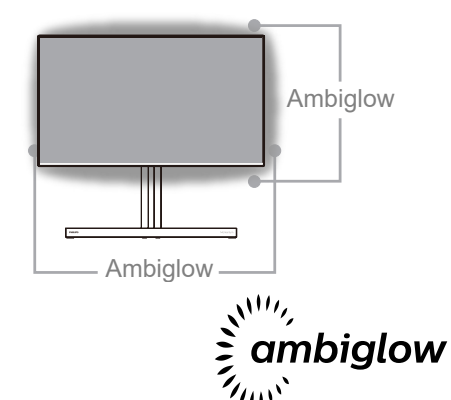

### 11 这是什么?

Ambiglow 为您带来一种新的观看体验。创 新的 Ambiglow 处理器根据屏幕上显示的 图像,不断地调整光线的整体色彩和亮度。 无论是玩游戏,还是观看影片,Philips Ambiglow 都能为您提供独特的让人身临 其境的观看体验。

#### 2 它如何工作?

为达到最佳效果,建议您调暗室内照明。 确保 Ambiglow 设在"开"模式。在计 算机上开始放映影片或玩游戏。显示器将 根据屏幕上显示的图像,发出相应颜色的 光,营造出光晕效果。您还可以根据个人 喜好,手动选择明亮、更亮、最亮模式或 ambiglow 功能关闭模式,以减轻因长时间 使用而造成的眼睛疲劳。

### **B** 如何启用 Ambiglow?

要选择 Ambiglow,可在 OSD 菜单中按下 右侧按钮进行选择,并再次按右侧按钮确 认选择内容:

- 1. 按右侧按钮。
- 2. 关闭Ambiglow, 或者选择[跟随视频] 、[跟随音频]、[颜色偏移]、[颜色波动] 、[颜色呼吸]、[星夜]、[静态模式]、[您 的颜色]、[灯光位置] 、[速度]、[亮度] 、[关]。

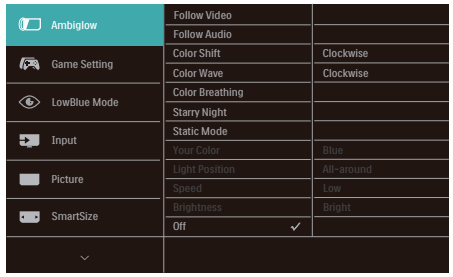

# <span id="page-16-0"></span>5. 电源输出和智能电源

"智能电源"是 Philips 的一项独有技术, 可提供灵活的电源输出选项。利用"智能 电源",可以在不影响屏幕亮度的情况下 为设备充电, 甚至可以将屏幕设置为 VESA DisplayHDR 600。

**1** 如何启用智能电源 ?

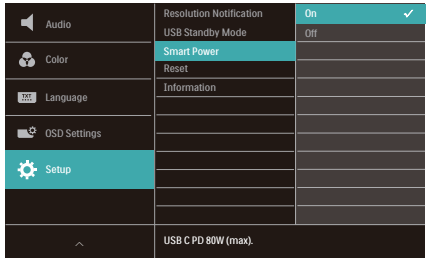

- 1. 将设备连接到 USB C 端口。
- 2. 按右按钮,选择 [ 设置 ]。
- 3. 选择 [ 智能电源 ], 然后开启或关闭。

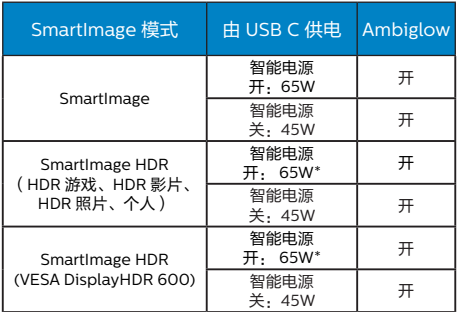

### ●注

• 如果DFP(下行端口)使用的功率超过 5W, 则[智能电源]将关闭。

# <span id="page-17-0"></span>6. 技术规格

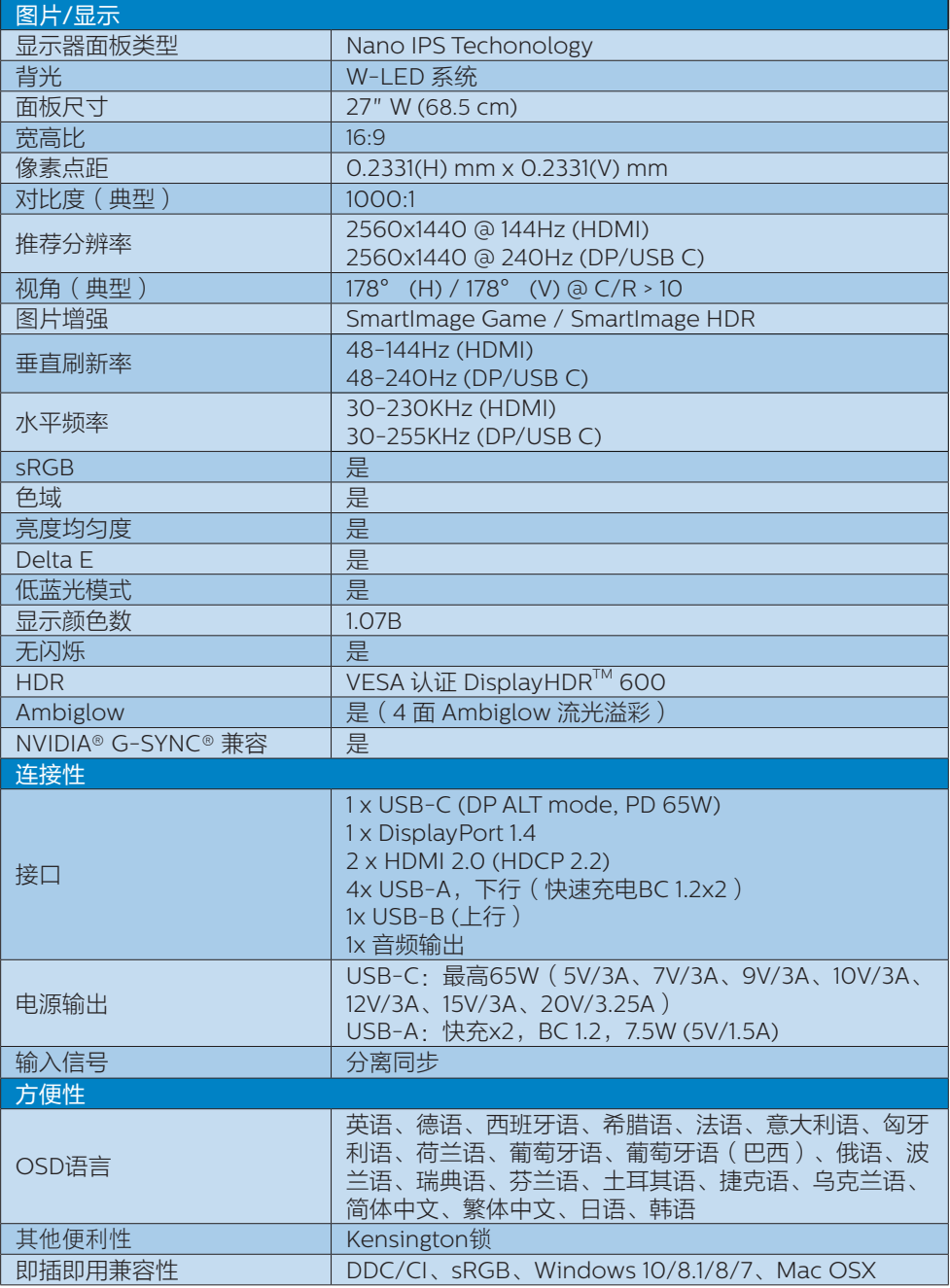

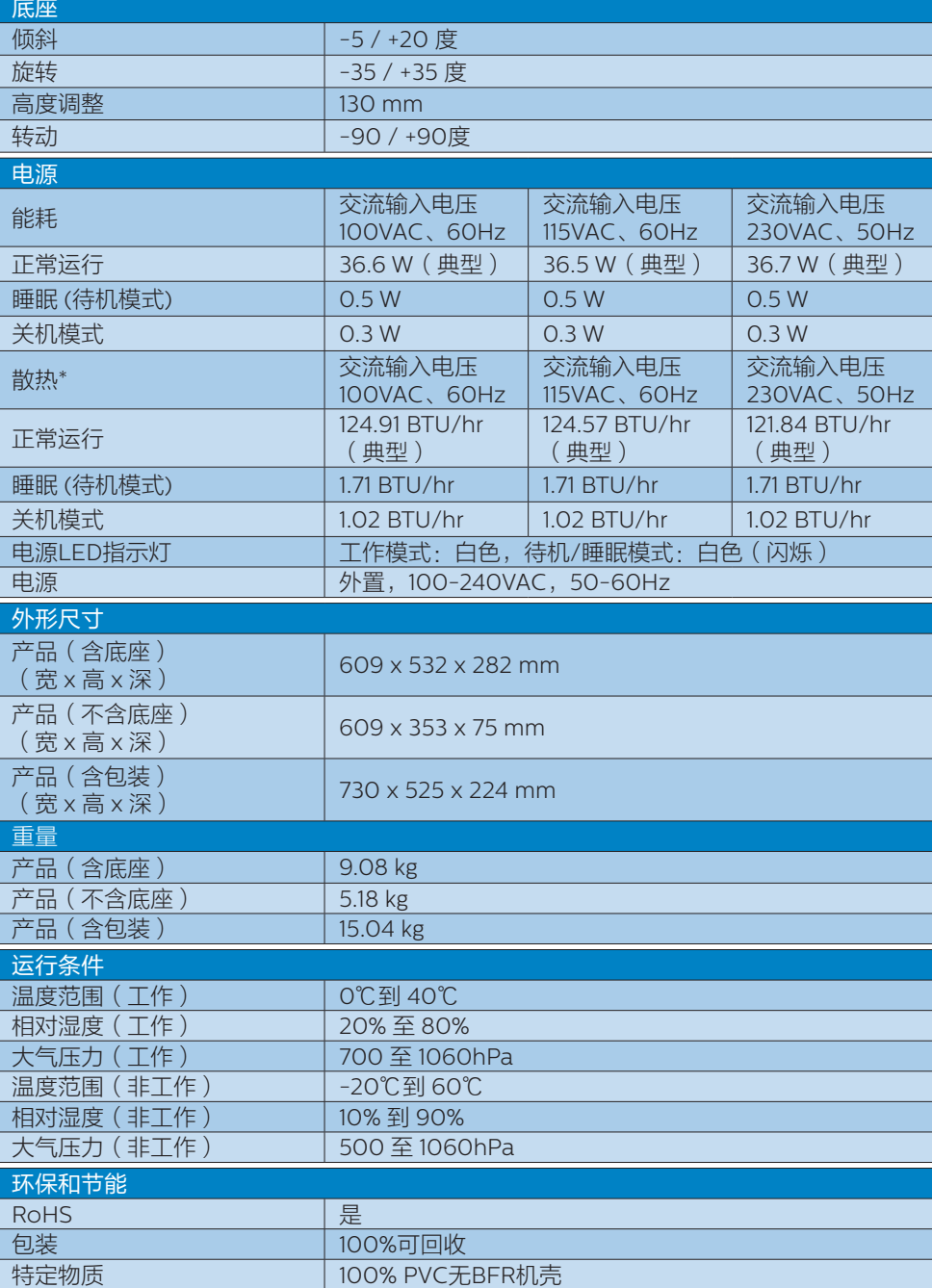

6. 技术规格

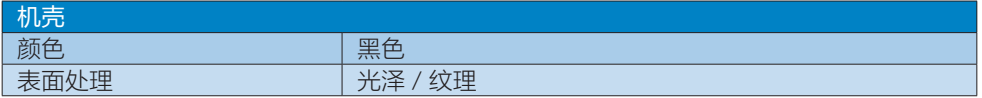

### ●注

- 1. 此数据如有更改,恕不另行通知。请前往 <www.philips.com/support> 下载最新版说明书。
- 2. SmartUniformity 和 Delta E 信息页包括在箱内。
- 3. HDMI和DisplayPort的版本符合一致性测试规范(CTS)。

<span id="page-20-0"></span>6. 技术规格

### 6.1 分辨率和预设模式

### 最大分辨率

2560 × 1440 @ 144 Hz (HDMI) 2560 × 1440 @ 240 Hz (DP/USB C)

### 2 推荐分辨率

2560 x 1440 @ 60 Hz

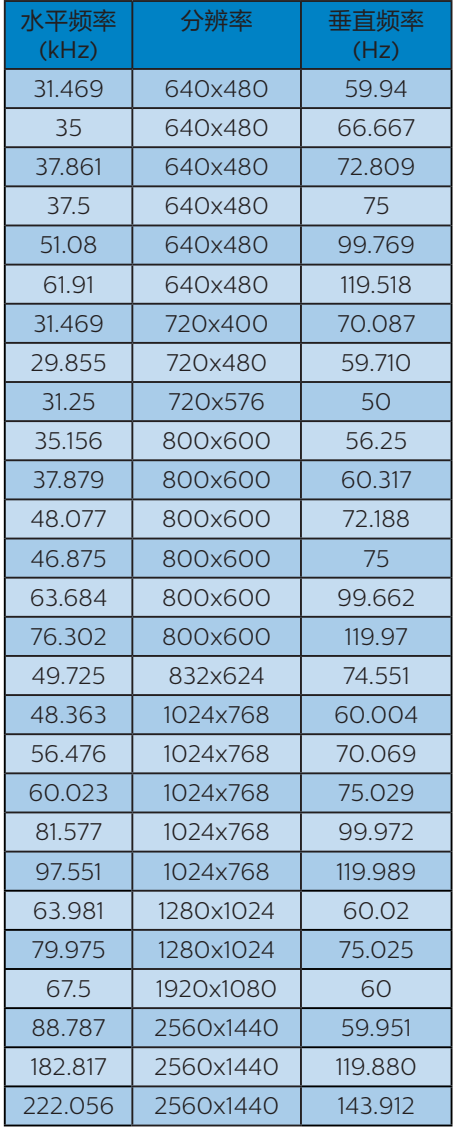

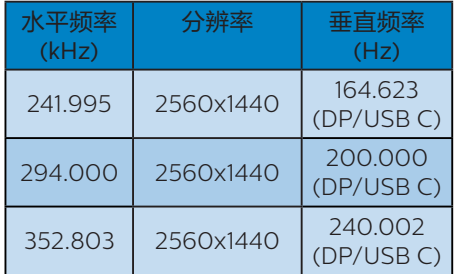

### ●注

- 1. 请注意,此显示器在其固有分辨率 2560 x 1440 时工作效果最佳。
- 2. 为获得最佳输出性能,请始终确保您的 图形卡能够达到飞利浦显示器的最高分 辨率和刷新率。

# <span id="page-21-0"></span>7. 电源管理

如果PC中安装了 DPM兼容显示卡或者软 件,显示器可以在不使用时自动降低功 耗。如果检测到来自键盘、鼠标或其它输 入设备的输入,显示器将自动"唤醒"。 下表介绍此自动省电功能的功耗和信号时 序:

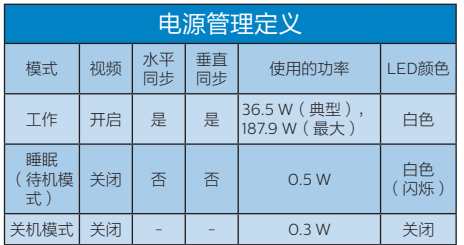

下面的设置用于测量此显示器的功耗。

- 固有分辨率:2560 x 1440
- 对比度:50%
- 亮度:50%
- 色温:6500k全白图案

●注

此数据如有变更,恕不另行通知。

# <span id="page-22-1"></span><span id="page-22-0"></span>8. 客户服务与保修

### 8.1 Philips平板显示器像素缺陷 规定

Philips致力于提供最优质的产品。本公司 运用同行业最先进的制造程序,实行严格 的质量管理。不过,平板显示器使用的TFT 显示器面板若有像素或子像素残缺,有时 也是事所难免。没有任何厂家能够担保所 有的屏幕皆无像素残缺,Philips却保证任 何显示器,如果超过不可接受的残缺量, 必将得到担保条件下的维修或替换。此处 须知描述不同种类的像素残缺,规定每一 种类可以接受的残缺水准。为了符合所担 保的维修或替换,TFT显示器面板上的像 素残缺量必须超过这些可接受的水准。例 如,显示器上不足0.0004%的子像素可能 存在缺陷。此外,鉴于有些像素残缺种类 或组合比其它更引人注意,Philips对此种 类确定更高的质量标准。本规定全球范围 有效。

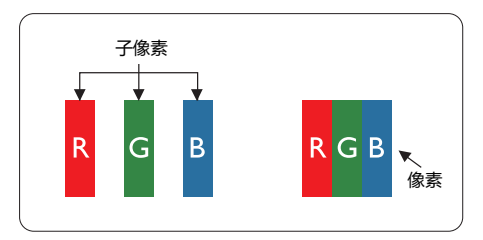

#### 像素和子像素

一个像素,或称图像元素,由三个属于红 绿蓝主颜色的子像素组成。许多像素在一 起形成一个图像。像素里的所有子像素全 被照亮时,三个带颜色的子像素一起以一 个白色像素出现。当他们全部变暗时,三 个带颜色的子像素一起以一个黑色像素出 现。其它类的明暗子像素组合则以其它颜 色的单个像素出现。

#### 像素残缺种类

像素和子像素残缺以不同形式出现在屏幕 上。有两类像素残缺,每一类内有多种子 像素残缺。

### 亮点缺陷

亮点缺陷是一直点亮的像素或子像素。也 就是说,亮点是当显示器屏幕上显示暗图 案时一直发亮的子像素。亮点缺陷有如下 类型。

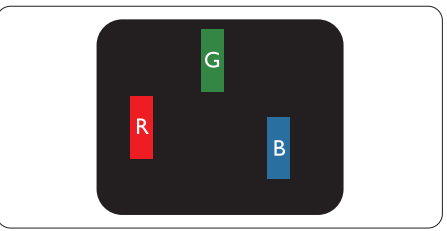

一个发亮的红绿蓝子像素。

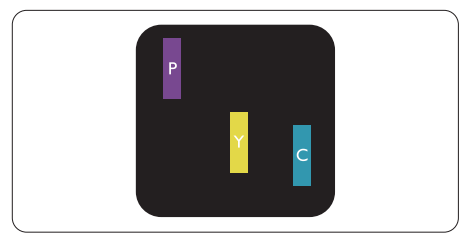

- 二个相邻发亮的子像素:
- 红+蓝=紫
- 红+绿=黄
- 绿+蓝=氰(浅蓝)

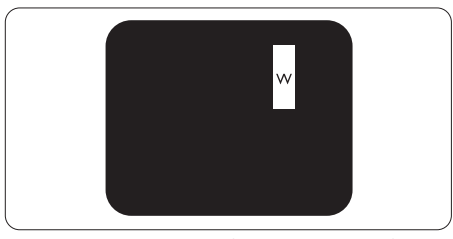

三个相邻发亮子像素(一个白色像素)。

### ●注

红色或蓝色亮点的亮度超过周围点 50% 以 上;绿色亮点的亮度超过周围点 30%。

#### 暗点缺陷

暗点缺陷是一直不亮的像素或子像素。也 就是说,黑点是当显示器屏幕上显示亮图 案时一直发暗的子像素。黑点缺陷有如下 类型。

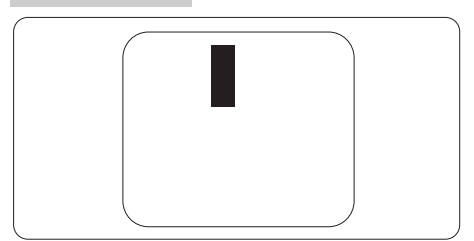

### 紧凑像素残缺

鉴于靠在一起的同类像素和子像素残缺更 引人注意,Philips同样制定紧凑像素残缺 的容许规格。

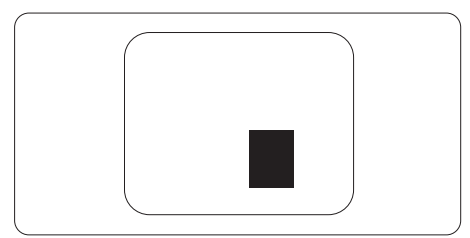

### 像素残缺容许规格

为了符合保修期内由于像素残缺而需要的 维修或替换,Philips平板显示器的TFT显 示器面板必须有超过下表所列容许规格的 像素和子像素缺陷。

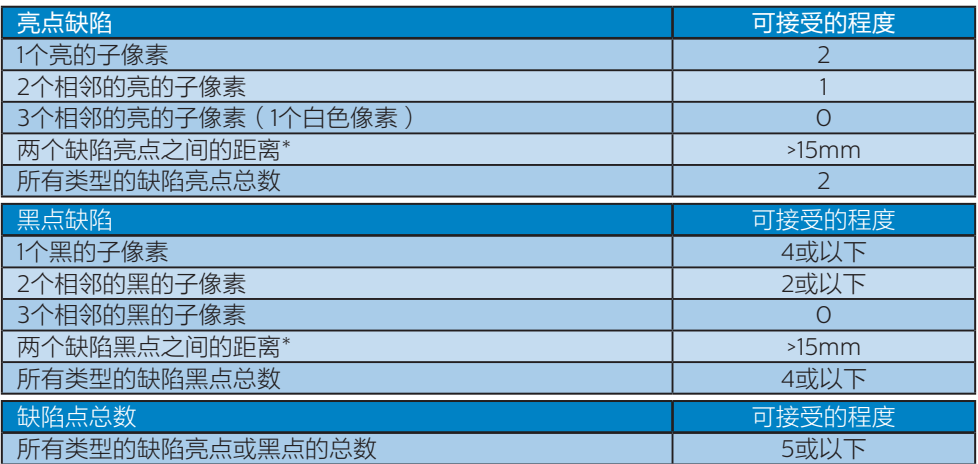

注

1或2个相邻缺陷子像素 = 1个缺陷点

### <span id="page-25-0"></span>8.2 客户服务与保修

有关您所在地区的保修范围信息和更多支持要求,请访问www.philips.com/support网站了 解详细信息,或者联系您当地的Philips客户服务中心。

关于延长保修,如果您希望延长您的一般保修期,可通过我们的认证服务中心购买保修期外 服务包。

关于保修期,请参见"规则与服务信息手册"中的"保修声明"。

如果您希望使用此服务,请务必在原始购买日期的30个日历天内购买服务。在延长保修期 内,服务包括取件、修理和返回服务,但由此产生的所有费用由用户承担。

如果认证的服务合作伙伴不能履行您购买的延长保修包所包含的修理,我们会在您购买的延 长保修期内,在可能的情况下,为您提供备选解决方案。

有关详情,请联系我们的Philips客户服务代表或当地联系中心(客户服务电话号码)。

下面列出了Philips客户服务中心号码。

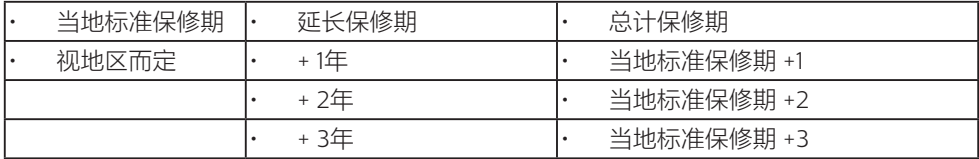

\*\*需提供原始购买凭证和延长保修购买凭证。

#### ●注

关于区域服务热线,请参见"规则与服务信息手册",该手册在Philips网站支持页中提供。

# <span id="page-26-1"></span><span id="page-26-0"></span>9. 故障排除和常见问题解答

### 9.1 故障检修

本页介绍用户可以解决的问题。如果在尝 试这些解决办法后问题仍然存在,请与 Philips 客户服务代表联系。

#### 1 常见问题

无画面(电源 LED 不亮)

- 确保电源线两端分别插入电源插座和显 示器背面的插口。
- 首先,确保显示器背面的电源按钮处于 关闭位置,然后将其按到打开位置。

无图片(电源 LED 显示白色)

- 确保计算机处于开机状态。
- 确保信号线正确连接到计算机。
- 确保显示器线缆接头没有弯曲的插针。 若有,请修理或更换线缆。
- 可能激活了节能功能。

屏幕上显示

Check cable connection

- 确保显示器线缆正确连接到计算机。( 另请参见快速入门指南)。
- 检查显示器线缆是否有弯曲的插针。
- 确保计算机处于开机状态。

#### 冒烟或出现火星

- 切勿执行任何故障排除步骤
- 为安全起见,立即从主电源上拔掉显示 器电源线
- 立即与Philips客户服务代表联系。

#### 2 图像问题

#### 屏幕上的图像震动

• 检查信号线是否正确牢固地连接到图形 板或PC。

图像模糊不清或太暗

• 使用OSD调整对比度和亮度。

关闭电源后仍有"残像"、"烙印"或"重 影"现象。

- 长时间不间断显示静止或静态图像可 能会在屏幕上造成"烙印",也称" 残像"或"重影"。"烙印"、"残 像"动"重影"是LCD面板技术的一种 常见现象。大多数情况下,在关闭电源 后,"烙印"、"残像"或"重影"会 随着时间的推移而逐渐消失。
- 显示器无人看管时务必启动移动的屏幕 保护程序。
- 如果LCD显示器将显示静止不变的内 容,请务必启用屏幕定期刷新应用程 序。
- 若不激活屏幕保护程序或者屏幕定期 刷新应用程序,可能导致严重的"烙 印"、"残像"或"重影"现象,这 些现象可能不会消失,也无法修复。 上面提到的损坏不在保修范围内。

图像变形。文字模糊。

• 将PC的显示分辨率设成显示器屏幕的固 有分辨率。

屏幕上出现绿色点、红色点、蓝色点、黑 点或白点

- 坏点是当今使用的液晶技术的正常特 性,请参见像素策略以了解详情。
- \* "电源开启"指示灯太亮,会干扰我
- 您可以使用OSD主控制中Power LED Setup(电源LED设置)来调整"电源 开启"指示灯。

如需更多帮助,请参见"规则与服务信息 手册"中列出的服务联系信息,与 Philips 客户服务代表联系。

#### 3 音频问题

#### 没有声音

• 检查音频线是否正确连接到 PC 和显示 器。

- <span id="page-27-0"></span>• 确保音频未静音。按 OSD "菜单"选 择"音频"然后选择"静音"。检查其 是否处于"关闭"位置。
- 在 OSD 主控制中按"音量"以调节音 量。

### 9.2 一般常见问题解答

- 问题 1: 安装显示器时,如果屏幕上显示 "Cannot display this video mode (无法显示此视频模式)",应 怎么办?
- 回答: 建议此显示器使用的分辨率: 2560 x 1440。
- · 拔掉所有线缆,然后将PC连接到您原来 使用的显示器。
- 在Windows Start(开始)菜单中,选 择Settings/Control Panel(设置/控 制面板)。在Control Panel(控制面 板)窗口中,选择Display(显示)图 标。在Display(显示)控制面板中, 选择"Settings(设置)"选项卡。在 Setting(设置)选项卡下的"Desktop Area(桌面区域)"框中,将滑块移到 2560 x 1440 像素。
- 打开"Advanced Properties(高级属 性)",将刷新率设为60Hz,然后单 击OK(确定)。
- · 重新启动计算机,然后重新执行步骤2 和3以确认PC设置在 2560 x 1440。
- 关闭计算机,断开原来的显示器,重新 连接Philips LCD显示器。
- 打开显示器电源,然后打开PC电源。
- 问题 3:.inf 和 .icm 文件是什么 ? 如何安 装驱动程序(.inf 和 .icm)?
- 回答: 这些是显示器的驱动程序文件。 初次安装此显示器时,电脑可能 会提示您安装显示器驱动程序 (.inf 和 .icm 文件)。按照用户 手册中的说明进行操作,显示器 驱动程序(.inf 和 .icm 文件)将 自动安装。
- 问题 3: 如何调整分辨率?
- 回答: 您的视频卡 / 图形驱动程序和显 示器共同决定了可用的分辨率。 您可以在 Windows® 控制面板的 "Display properties(显示属性)" 中选择所需的分辨率。
- 问题 4: 调整显示器时不知道如何操作怎 么办?
- 回答: 按■ 按钮, 然后选择"Reset (恢 复)"即可全部恢复至原始出厂 设置。
- 问题 5: LCD 屏幕是否抗刮擦 ?
- 回答: 一般而言,建议您不要用力撞击 面板表面,并且应防止锐利或坚 硬物品接触面板表面。操作显示 器时,请勿施力于面板表面。这 可能会影响保修。
- 问题 6: 如何清洁 LCD 表面?
- 回答: 使用干净的软布进行正常清洁。 细致清洁时,请使用异丙醇。请 勿使用普通酒精、乙醇、丙酮、 己烷等其他溶剂。
- 问题 7: 我可以更改显示器的颜色设置 吗?
- 回答: 可以,您可以通过 OSD 控制来更 改颜色设置。具体步骤如下:
- 按 以显示 OSD(屏幕显示)菜单
- 按 选择"Color(颜色)"选项,然 后按"→ 讲入颜色设置, 有如下三个 设置。
	- 1. Color Temperature(色温): 包括 7 个设置,分别是 Native、 5000K、6500K、7500K、 8200K、9300K 和 11500K。设置 在 5000K 范围内时,面板上显示 "暖色,呈现红白色调";色温为 11500K 时显示"冷色,呈现蓝白色 调"。
	- 2. sRGB:这是确保在不同设备(如数 码相机、显示器、打印机、扫描仪等) 之间正确交换颜色的一种标准。

3. User Define(用户定义):用户可 以调整红色、绿色和蓝色,从而选 择自己喜欢的颜色设置。

### 注

当物体被加热时所放射的光的色彩测量值。 该测量值以绝对温标来表述(开尔文度数)。 较低的开氏温度 ( 如 2004K) 是红色; 较 高的温度(如 9300K)是蓝色。中性温度 是白色,6504K。

- 问题 8: 我可以将我的液晶显示器连接到 PC、工作站或 Mac 吗?
- 回答: 是。Philips 的所有液晶显示器都 与标准的 PC、Mac 和工作站完全 兼容。将此显示器连接到 Mac 系 统时,您需要使用一个线缆适配 器。有关的详细信息,请与您的 Philips 销售代表联系。
- 问题 9: Philips 液晶显示器可以即插即用 吗?
- 回答: 可以,这些显示器在 Windows 7/ Windows 8/Windows 8.1/ Windows 10/Mac OSX 下支持即 插即用功能。
- 问题 10:液晶面板上的图像残留或烙印、 残像或重影是指什么?
- 回答: 长时间不间断显示静止或静态图 像可能会在屏幕上造成"烙印", 也称"残像"或"重影"。"烙印"、"残 像"或"重影"是 LCD 面板技术 的一种常见现象。大多数情况下, 在关闭电源后,"烙印"、"残像" 或"重影"会随着时间的推移而 逐渐消失。 显示器无人看管时务必启动移动 的屏幕保护程序。 如果 LCD 显示器将显示静止不变 的内容,请务必启用屏幕定期刷 新应用程序。

### 警告

若不激活屏幕保护程序或者屏幕定期刷新 应用程序,可能导致严重的"烙印"、"残像" 或"重影"现象,这些现象可能不会消失, 也无法修复。上面提到的损坏不在保修范 围内。

- 问题 11:为什么显示器显示的文字不够清 晰, 显示的字符有锯齿现象?
- 回答: 此液晶显示器在其原生分辨率 2560 x 1440 时工作效果最佳。 为达到最佳显示效果,请使用此 分辨率。
- 问题 12. 如何解锁 / 锁定我的热键?
- 回答: 请按下 10秒解锁/锁定热键, 显示器上会弹出"Attention 一,…<br>(注意)",以提示解锁/锁定状 态,如下图所示。

Monitor control unlocked

Monitor controls locked

- 问题 13:在哪里可以找到 EDFU 中提到的 "规则与服务信息手册"?
- 回答: 可以从 Philips 网站支持页下载 "规则与服务信息手册"。

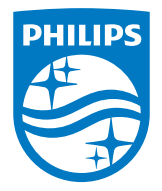

2021©Top Victory Investments Ltd.保留所有权利。

本产品由Top Victory Investments Ltd. 制造井由其负责销<br>售,Top Victory Investments Ltd. 是本产品的担保人。飞利<br>浦和飞利浦盾徽是Koninklijke Philips N.V.的注册商标,并根据<br>许可使用。

规格如有变更,恕不另行通知。

版本:276M1RE1T